Step #1

Create Profile – Put dashes in for your birthdate.

Make sure you write down your password (You create your own password)

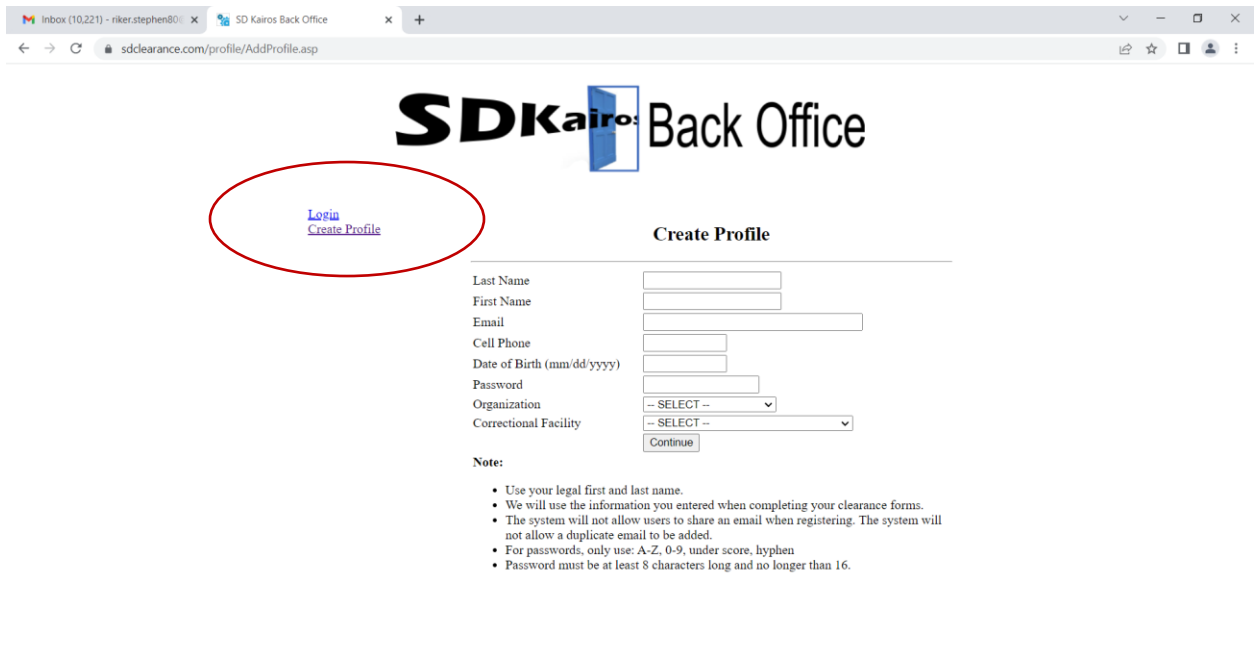

### Step #2

You should get an email once you enter all of the information and click continue. Check spam file if you don't get it. Check bottom of email – It will have your User ID.

Step #3

Enter your User ID and password (the one you created during the create profile step)

# Step #4

# You will be sent to a Welcome/Welcome Back Page

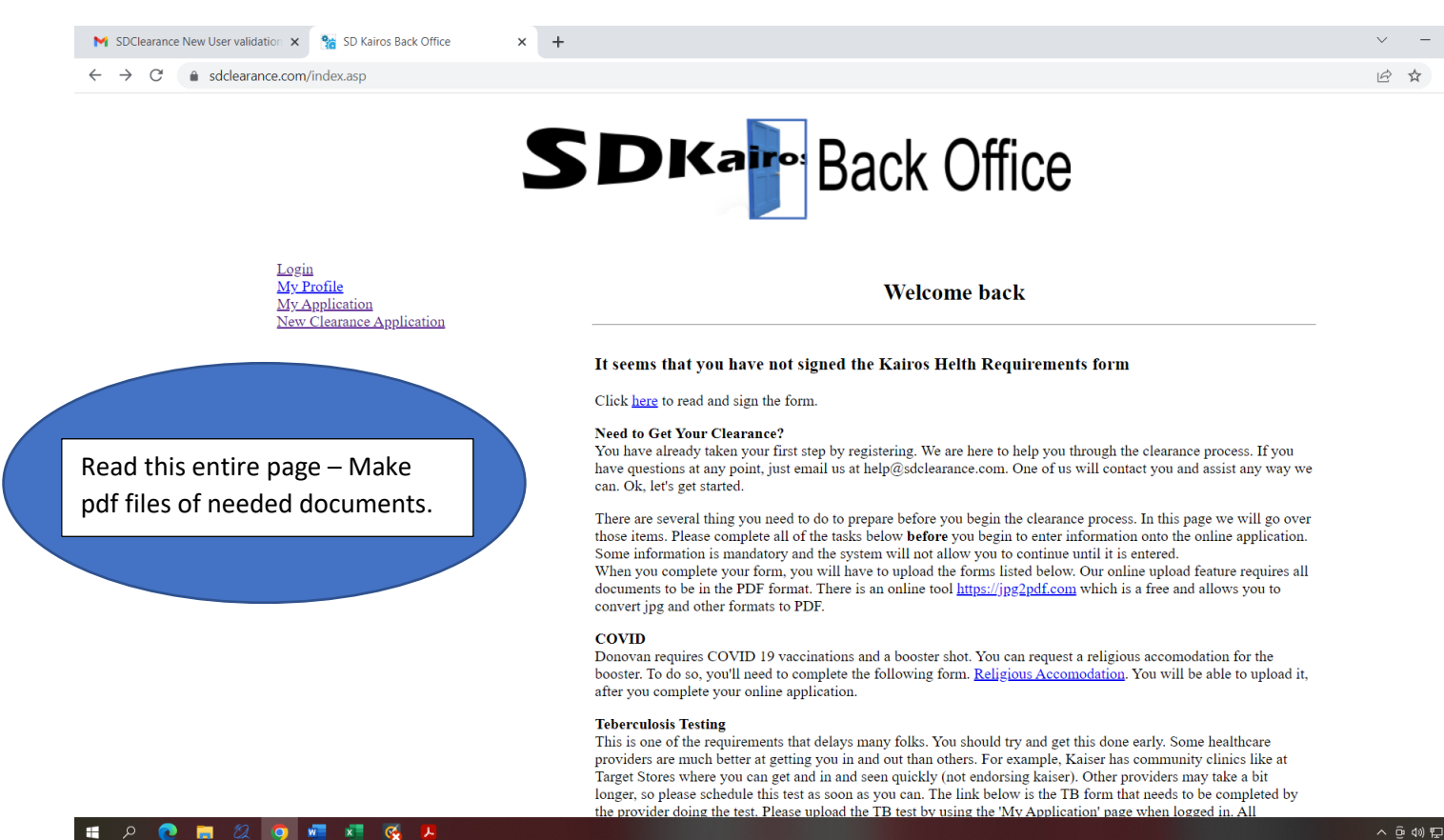

# Step #5

Review the contents of the Welcome/Welcome Back page and ensure you have everything.

Make pdf files of the following documents:

- 1. Covid 19 Vaccinations and Booster (Covid Card)
- 2. TB Test
- 3.Drivers License

Step #6

### Click on **New Clearance Application link**

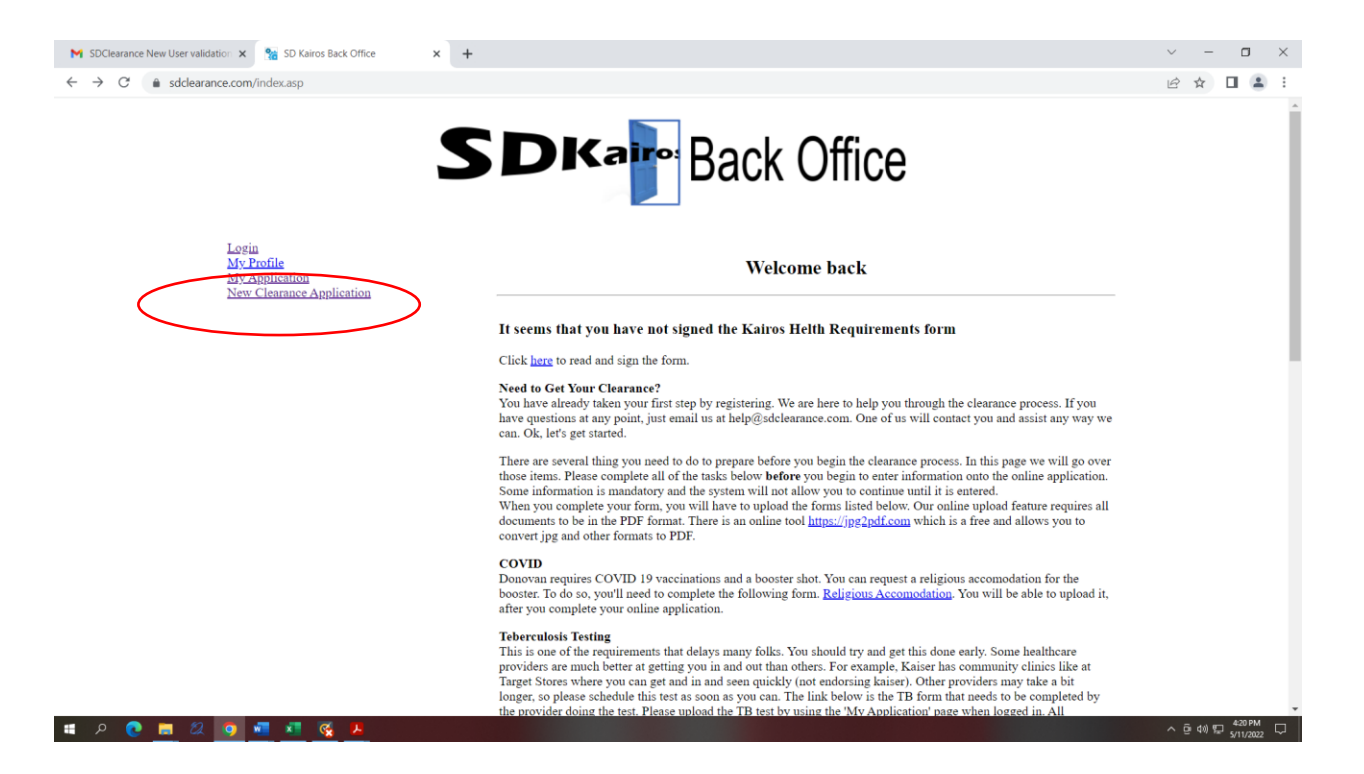

You will be sent to the RJD Clearance Form – Complete each section – see notes in YELLOW below:

#### **Basic Info**

Fill this section out fully

**CA Corrections background Info (P2)**

New Volunteer or Renewal – Most of us will be new volunteer or renewal.

The rest should be left blank

#### **CA Corrections background Info (P3)**

Should be left blank

#### **Emergency Contact Information (P6 Module 'C')**

Fill out with as much info as possible

#### **Nepotism (P11 Module 'G')**

Should be left blank

#### **PREA Information**

Should be left blank

#### **Essential Functions Health Questionnaire**

Should be left blank

#### **MANDATED TRAINING**

After watching the videos fill in all box's with Yes

#### **Health Questionaire**

Fill out this section

Step #7

Click the submit button.

Now browse and find your additional documents

Upload by browsing then finding the file

Then clicking the "attach" button.

Go to the next document until all have been uploaded.

Your finished once all of the documents have been attached.  $\odot$ 

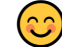